# Kindly note:

- Internet Explorer is not compatible with MEOS; some functionality may be lost.
- It is suggested that Chrome, Edge, Safari or Opera, amongst others be used.

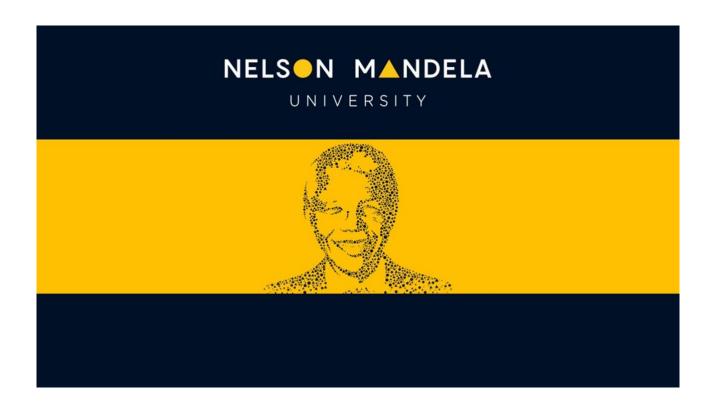

# MEOS (MANDELA ETHICS ONLINE SYSTEM) APPLICANT USER GUIDE

# **Table of contents**

| 1.  | Intro                                            | duction                                                              | 1              |  |
|-----|--------------------------------------------------|----------------------------------------------------------------------|----------------|--|
| 2.  | Loggi                                            | ng in                                                                | 1              |  |
| 3.  | Work Area Screen                                 |                                                                      |                |  |
|     | 3.1.<br>3.2.<br>3.3.<br>3.4.                     | Top Bar  General Work Area  Actions Panel  Projects Area             | 4<br>6         |  |
| 4.  | Appli                                            | cation Form Home Screen                                              | 13             |  |
| 5.  | Upda                                             | ting a Project                                                       | 14             |  |
| 6.  | Comp                                             | oleting the Application/Report Questions                             | 15             |  |
| 7.  | Uploa                                            | ading Documents                                                      | 18             |  |
| 8.  | Shari                                            | ng the Application                                                   | 19             |  |
|     | 8.1.<br>8.2.                                     | Using the Share Function                                             |                |  |
| 9.  | Using the Comments Function                      |                                                                      |                |  |
|     | <ul><li>9.1.</li><li>9.2.</li><li>9.3.</li></ul> | Adding Comments  Editing/Deleting Comments  Viewing Comments         | 24             |  |
| 10. | Signatures                                       |                                                                      |                |  |
|     | 10.1.<br>10.2.<br>10.3.<br>10.4.<br>10.5.        | Signing a form                                                       | 28<br>28<br>29 |  |
| 11. | Subm                                             | nitting an Application                                               | 32             |  |
| 12. | With                                             | drawing an Application                                               | 33             |  |
| 13. | Track                                            | ing an Application                                                   | 34             |  |
| 14. | Responding to Revisions Required                 |                                                                      |                |  |
|     | 14.1.<br>14.2.                                   | Revisions Requested by EmailRevisions Indicated by Reviewer Comments |                |  |
| 15. | Using                                            | the Track Changes Feature                                            | 37             |  |
| 16  | Creat                                            | ing Suh-forms                                                        | 38             |  |

### 1. Introduction

MEOS, the Mandela Ethics Online System, is a web-based management system that facilitates the ethics review process from approval of original ethics application to closure of the project.

All applications/reports with respect to a research study requiring ethics clearance are created, submitted, reviewed, and approved on MEOS, providing one central storage repository where users can access all approved ethics submissions, approval letters and correspondence relating to an application.

MEOS covers the following ethics submissions:

- Applications for ethics approval
- Amendments
- Extensions
- Progress reports
- Adverse event/violation/deviation reports
- Closure reports

Researchers from other institutions requiring access to Nelson Mandela University students/staff for research purposes cannot apply on MEOS. The process to obtain ethics approval for such research can be found on the <u>RECH website</u>.

# 2. Logging in

Navigate to MEOS using the URL – meos-apply.mandela.ac.za

Sign in using your Mandela University credentials. These are the same log in details that are used to access your Mandela emails, the staff/student portal, etc.

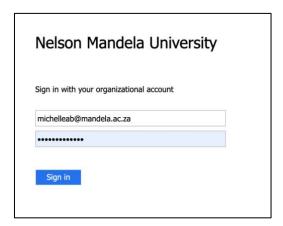

After signing in, you will be directed to your MEOS work area.

<u>Important</u>: All staff and students that have active Nelson Mandela University login credentials can access MEOS. However, all staff and student need to log in once to MEOS for their details to register on the system.

### 3. Work Area Screen

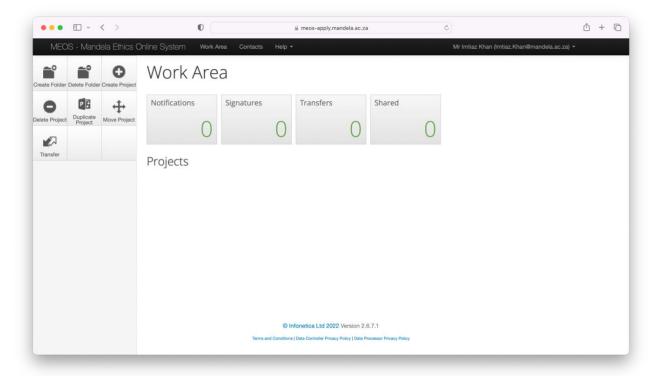

The Work Area Screen is divided into four sections:

- Top Bar: black bar across top of screen
- General Work Area: under "Work Area" with activity tiles
- Actions Panel: left panel with action buttons
- Projects Area: lower half of screen containing your projects.

# 3.1. Top Bar

There are various features you can access from the Top Bar.

### (a) Personal Details

Your personal details are accessed by clicking on the arrow on the right of your email address on the top bar.

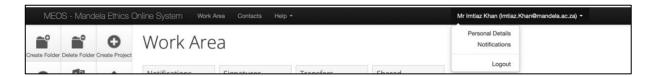

### It is important to update your Personal Details on MEOS.

The details captured in this section are automatically pulled into the application form, various reports as well as the ethics approval letters. Please ensure that details are accurately captured as letters cannot be re-issued if there are spelling or other errors.

To update your personal details, complete the Personal Details form and save using the [Change Details] button.

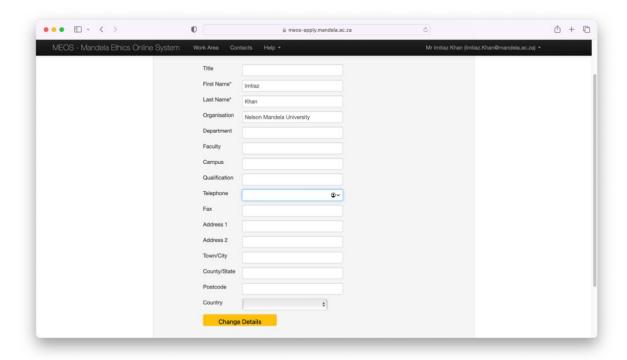

# (b) Help

The Help dropdown has various options.

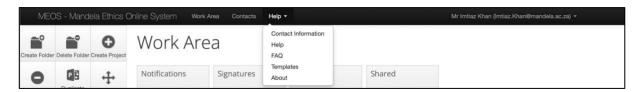

- Contact Information for MEOS enquiries
- Help still to be populated
- FAQs still to be populated
- Templates quick access to documentation/templates on MEOS (for example, Department of Health Research Ethics Guidelines, Nelson Mandela University Policy on Research Ethics, Informed Consent templates, etc.)

# (c) Contacts

You can add people external to Nelson Mandela University as a contact on MEOS which enables you to pull their details into application forms/reports, etc. Please note that external people cannot access MEOS as this requires one to have Mandela login credentials.

To add a new contact, click Contacts, then New Contact.

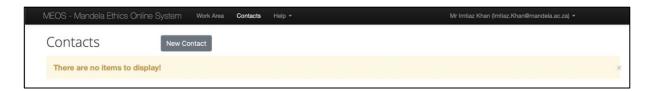

Input the contact's details and [Save].

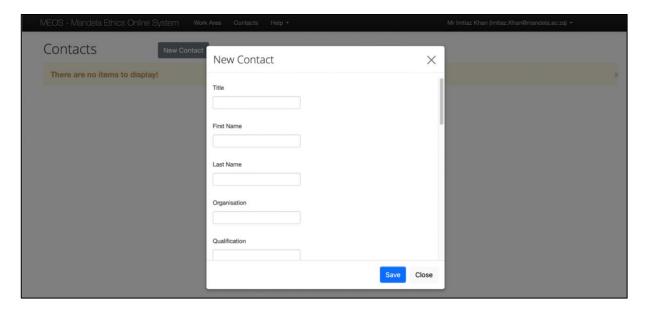

# (d) Work Area

This takes you back to the main Work Area screen.

### 3.2. General Work Area

The general work area contains four default activity tiles.

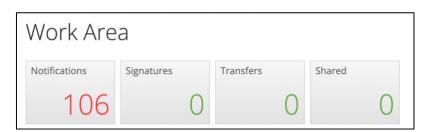

# (a) Notifications

The Notifications tile shows all notifications received for projects that have been created. Notifications can be searched on message content and/or date.

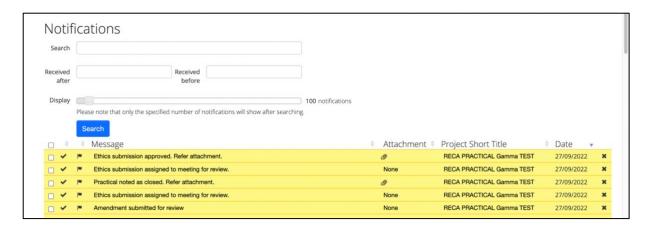

Clicking on an attachment icon displays letters/documents that have been issued/emailed from MEOS. The example given below is an ethics approval letter for a closed protocol. The attachment can be downloaded if required.

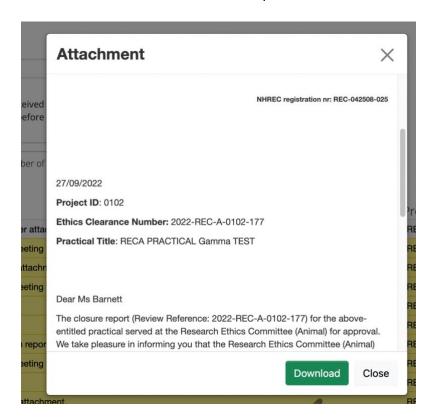

### (b) Signatures

The Signatures tile indicates any signature requests that have been made of you by another researcher (for example, the Principal Investigator requesting the signature of the Primary Responsible Person of a study). From this area, the form can be accessed, reviewed, and signed in order for it to be submitted.

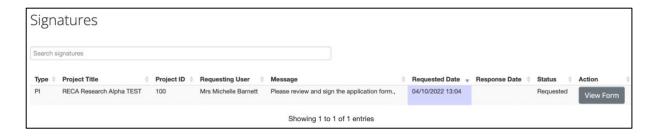

### (c) Transfers

Projects/forms can be transferred from one project owner to another. These will be indicated under the Transfers tile. The project can be viewed using the View Project button and thereafter the request for transfer can be accepted or rejected.

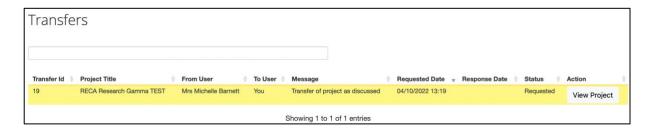

### (d) Shared

The Shared tile shows any projects that have been shared with you. The level of access is also indicated. In the example below, the project creator has only granted read access to the recipient who has the option to view the form as well as reject the request.

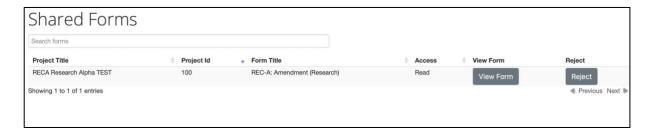

### 3.3. Actions Panel

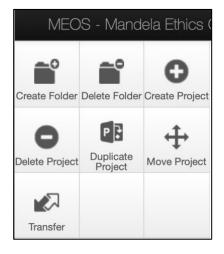

The Actions Panel enables one to create projects as well as manage them after they have been created.

This is useful where one is involved in multiple projects. In the example below, the researcher is involved in 4 projects, two research projects and two practical projects. Using the action buttons, several actions can be performed.

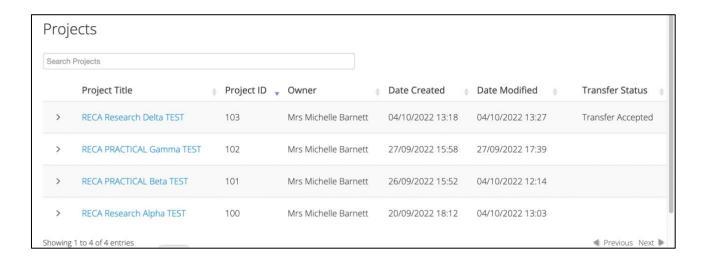

# (a) Create Project

To create a project, select the Create Project tile on the Action Panel.

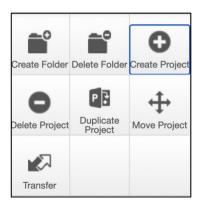

Fill in the project title, select the required application form and click [Create].

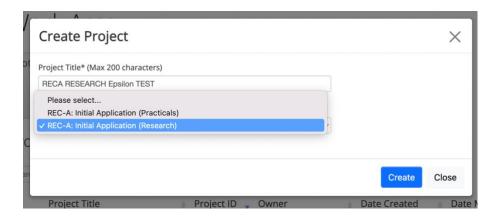

The new project/application appears as shown below.

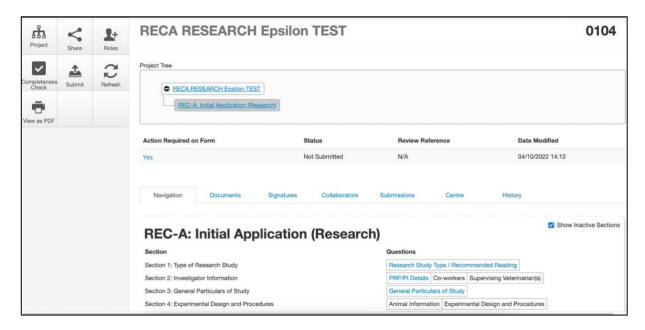

To return to the Work Area screen, click on Work Area on the black top bar. Alternatively, start completing the form by following the process: Completing an Application.

# (b) Delete Project

Projects can be deleted by selecting the [Delete Project] action, selecting the project from the dropdown and clicking [Delete]. Note: Projects that have been submitted for review <u>cannot</u> be deleted.

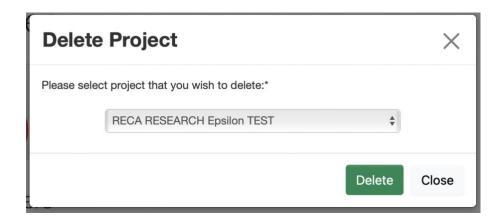

### (c) Create Folder

The [Create Folder] action is very useful for managing multiple projects. Select the {Create Folder] action, enter the name of the required folder and click [Create].

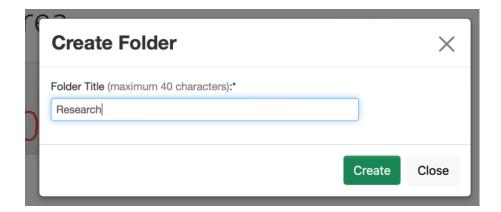

The folders are created below the four default work area tiles. These will initially be empty as projects must be moved into the various folders.

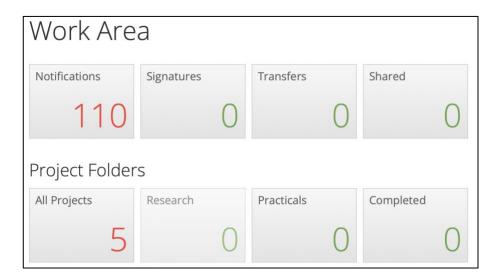

# (d) Delete Folder

Folders can be deleted if they do <u>not</u> contain any projects. Select the [Delete Folder] action, select the folder to delete and click [Delete].

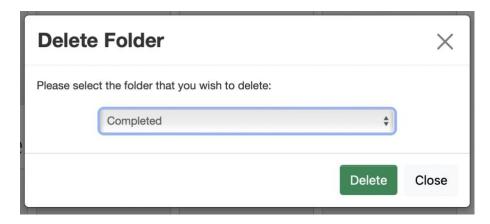

# (e) Move Project

To move a project into a folder, select [Move project]. Choose the project, the destination folder and click [Move].

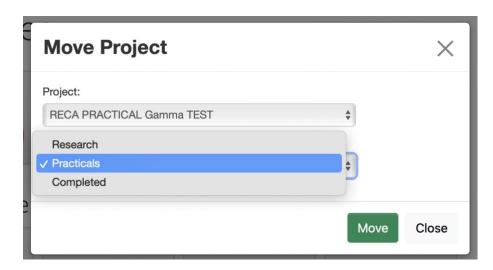

The project will be moved from the list on the main screen to the destination folder.

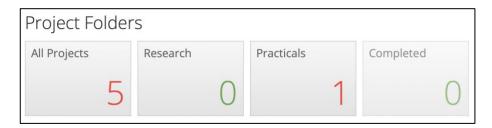

# (f) Duplicate Project

The [Duplicate Project] action allows one to duplicate an existing project. This duplicates all questions and answers from the existing project to the new project. Both projects that have been reviewed and approved, as well as those not yet submitted, can be duplicated. If a project is duplicated from a submitted project, the new project will be in an editable, unsigned and unsubmitted state.

Select the project to be duplicated from the dropdown, enter a new title, and click [Duplicate]. It is not recommended to include sub-forms as this will duplicate any amendment forms, extension forms, etc. that have been created on the existing project.

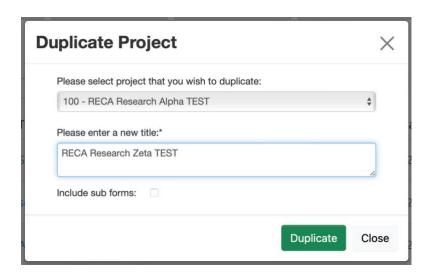

# (g) Transfer

Projects can be transferred in their entirety from one project owner to another. Once transferred, the original project owner loses all access to the project.

- 1. Select [Transfer].
- 2. Start typing the email address of the person to whom the project is being transferred.
- 3. Add an optional message to the new project owner.
- 4. Tick the project(s) to be transferred.
- 5. Click [Transfer]

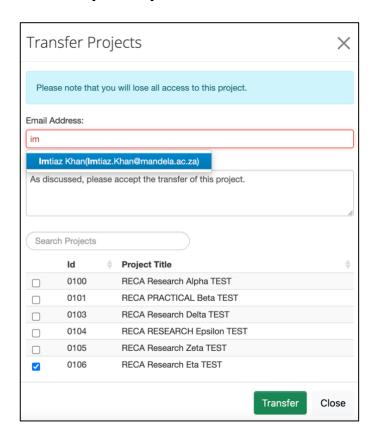

### 3.4. Projects Area

The Projects area lists all projects that you have created or that have been shared with you, their unique Project IDs, date created as well as date last modified.

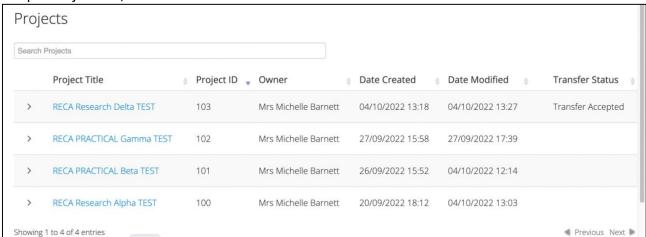

Clicking on the > on the right of a project expands the project and displays any applications/reports created as part of the project. The status of the application/report is shown. In the example below, the initial application as well as an adverse event report have been processed and approved, whilst the amendment application has been submitted, but has yet to be processed. A list of statuses is indicated in Appendix 1.

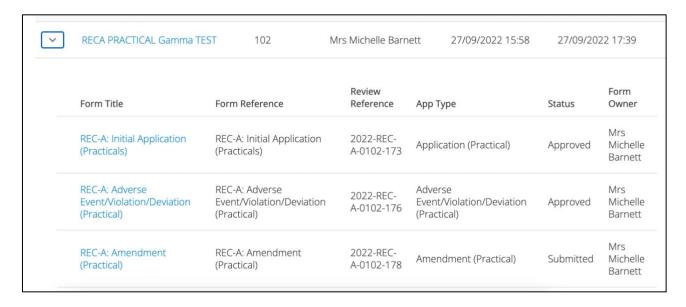

# 4. Application Form Home Screen

When a new project is created, the application form is displayed as below.

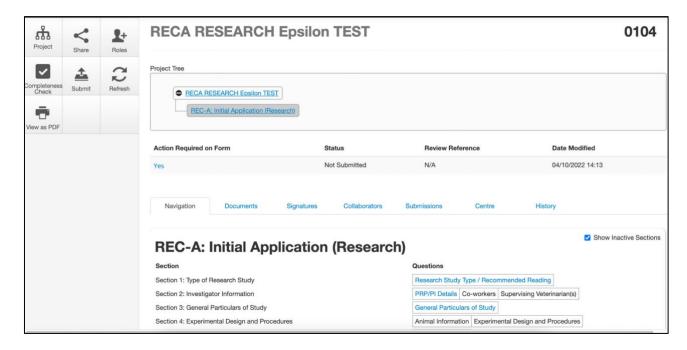

There are various features on this screen, many of which are explained in-depth in the sections that follow.

### Project ID (top right-hand corner)

This is unique to the original application form as well as all sub-forms of the project and should be used in all queries relating to the project

### • Status (centre)

The status indicates at which stage of the workflow the form is. In this case, the status is 'Not Submitted' indicating that it is at the first step in the application process.

### Share (left-hand panel)

Allows one to share the form with another MEOS user. Various levels of access can be granted.

### Roles (left-hand panel)

Like the share feature but the level of access is predetermined in MEOS.

### • Completeness Check (left-hand panel)

Most of the questions on the various application/reports are mandatory and the form cannot be submitted if they are not completed. Clicking this button shows the questions that still need to be actioned.

### Submit (left-hand panel)

Allows submission of the form once all mandatory questions have been completed and all signatures have been added to the form.

### Refresh (left-hand panel)

Refreshes the screen if changes have been made to the form by MEOS admin

### View as PDF (left-hand panel)

Allows for download of the application form as a PDF. This can be emailed to a colleague for comment if one does not wish to give online access to the form.

# 5. Updating a Project

Periodically, the system administrators will update the forms on MEOS.

Updating the project, updates all forms in the project (main applications, amendment, closure, etc.).

If a form has been signed but not submitted, updating the project will invalidate the signatures and the form will need to be signed again. <u>Signatures on submitted forms are not affected</u>.

A banner will appear at the top of the application form. Click on Update.

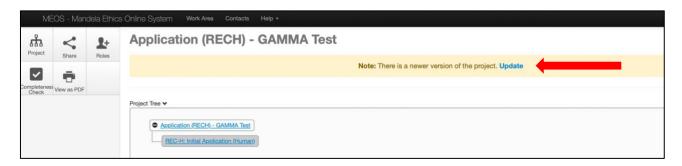

Read the instructions in the Update Description box. You will be advised to create a PDF of your application using the [View as PDF] action button in the left-hand panel. This is a back-up which in most cases you will not require. In rare cases, depending on the edits made to the form, you may lose the information in a question. You can then cut and paste it from your back-up.

After downloading a PDF of your application, click [Update].

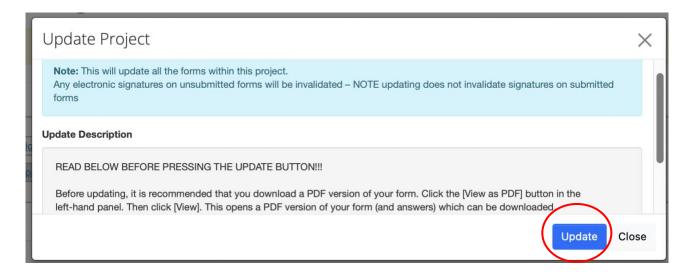

# 6. Completing the Application/Report Questions

**WARNING**: Please SAVE your form at regular intervals to ensure that you do not lose your work. There is a time-out of 90-minutes on the system and if your work, has not been saved in this period, or you are disconnected from the system for any reason, you will lose your work. Saving can be done by using the [Save] action button or navigating to another page using the [Previous] or [Next] buttons.

Click on the first blue link under Questions. The questions differ from form to form. It is recommended that Section 1 is completed first as different questions may be displayed depending on the answers given in this section. The questions shown in black text will not be clickable, as they are dependent on answers given in previous questions.

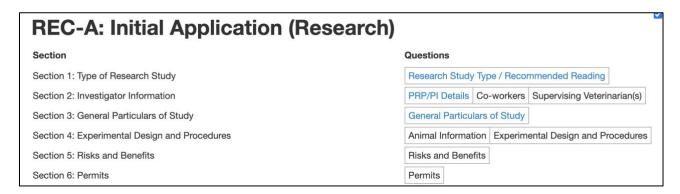

There may be blue interactive links and 'i' icons through the forms as indicated in the screenshot below. Clicking on the links opens various documents/templates for download. The 'i' icons provide further information and help on the specific questions that they are attached to.

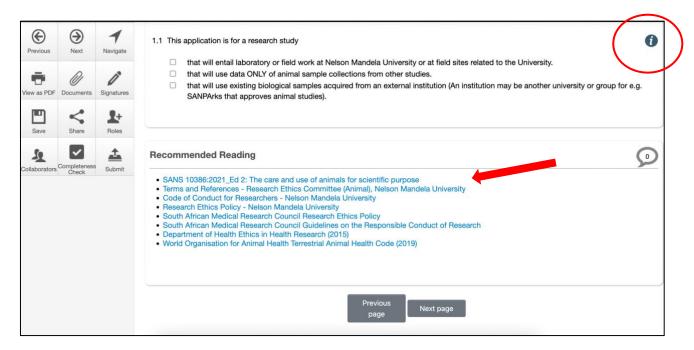

The panel on the left-hand side of each page enables applicants to carry out several actions.

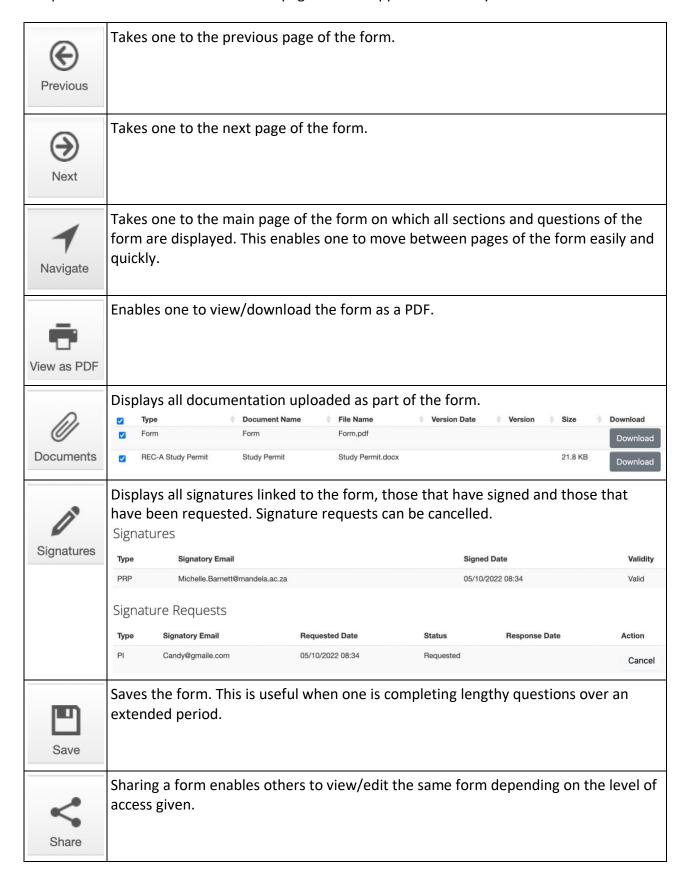

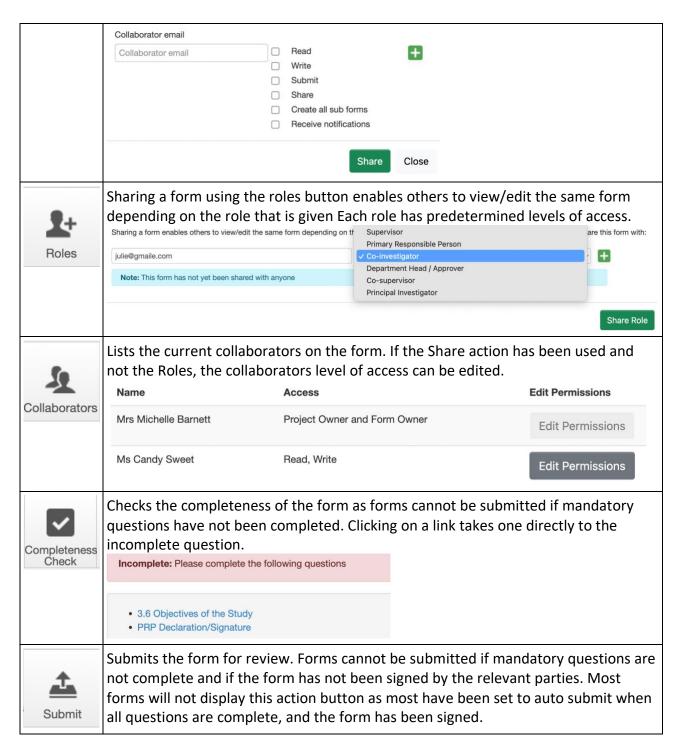

# 7. Uploading Documents

Some of the questions may ask for documents to be uploaded. These could include a copy of the research proposal, informed consent forms, study permits draft gatekeeper letters, etc.

There will be an [Upload Document] button at the relevant point in the form.

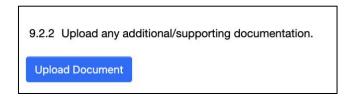

Clicking on the upload document opens a pop-up.

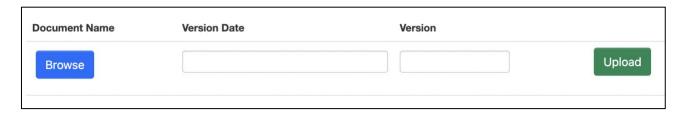

Click on the [Browse] button to search for and add the required document. Add a Version Date and Version number. For most document uploads, these are not mandatory fields. However, it is useful where multiple versions of a document may be added at the request of the reviewers. Then click the [Upload] button.

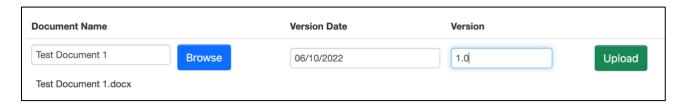

Once uploaded, the documents will display on screen and can be downloaded or deleted. Additional documents can also be uploaded. Once the form has been submitted for review, uploaded documents cannot be deleted.

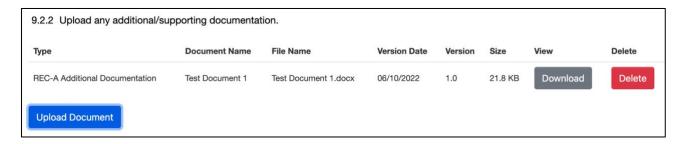

# 8. Sharing the Application

Forms are shared between users for many reasons. The most common is that of a student (the Principal Investigator) sharing their ethics application form with their supervisor (the Primary Responsible Person) for comment and input.

Important: All staff and students that have active Nelson Mandela University login credentials can access MEOS. However, if the Mandela staff or student that you wish to share the form with has not previously logged in to MEOS, their name will not be found on MEOS. All users need to log in once to MEOS for their details to register in the system. If the staff member or student is not found on MEOS, email them this link (<a href="mailto:meos-apply@mandela.ac.za">meos-apply@mandela.ac.za</a>) and request that they log in using their Mandela credentials as follows.

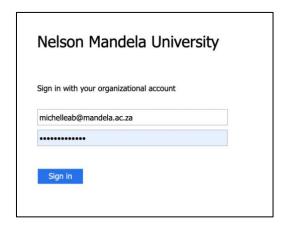

There are two different methods to share the application.

### 8.1. Using the Share Function

The Share function enables one to select the level of access per user.

There are six levels of access:

- Read may read the form but is unable to edit any questions
- Write may edit the form questions
- Submit may submit the form after reading/editing
- Share may share the form with further Nelson Mandela staff/students
- Create all sub-forms may create amendment forms, extension forms, progress reports, etc.
- Receive notifications will receive notifications in their own work area pertaining to the shared project

### (a) Granting Share Access

The share function can be accessed in two ways.

### <u>Using the [Share] action button:</u>

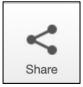

Clicking the [Share] button in the left-hand panel of a form opens the following pop-up. Start typing and then select the email address of the required person, tick the level of access you wish to grant and click [Share]. They will receive an email indicating that a form has been shared with them.

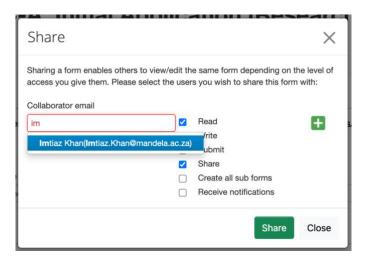

# Sharing via the contact information questions:

On each form, there are contact questions which request the contact details of various Nelson Mandela staff and/or students involved in the project.

On the left of these questions, a [Share] button is displayed.

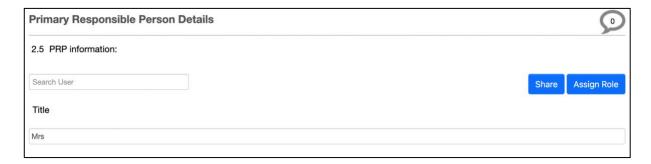

Clicking the [Share] button <u>after</u> the user has been added to the contact question displays the pop-up and the levels of access as shown in (a) above.

# (b) Editing Share Access

The level of access granted to a form can be edited if required.

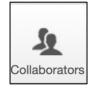

Click on the [Collaborators] action button on the left-hand panel of any page of the application form. This displays a pop-up indicating all collaborators on the form. The [Edit Permissions] button is only active for those with Share access.

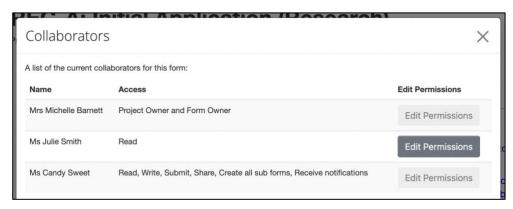

Click on [Edit Permissions], change the access required and [Save].

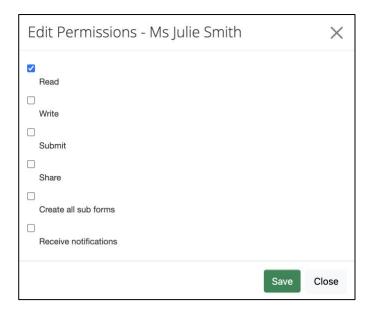

### 8.2. Using the Roles Function

The Roles function is similar to the Share function, except that the levels of access are predetermined on MEOS.

The roles of Supervisor, Primary Responsible Person, Co-supervisor, and Principal Investigator have full access (read, write, share, submit, etc.)

The roles of Co-investigator and Department Head/Approver have read access only.

If different access levels are required to those above, it is suggested that the Share function is used instead.

# (a) Granting Roles Access

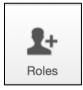

Click the [Roles] button on the left-hand panel of a form to open the following pop-up. Start typing and then select the email address of the required person, tick the role you wish to assign and click [Share Role]. They will receive an email indicating that they have been given a role on a form.

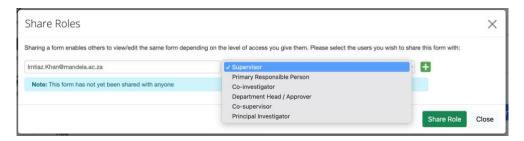

# (b) Removing Roles Access

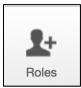

Click the [Roles] button on the left-hand panel of a form. This opens the popup on which one can add additional people to roles or remove a person from a role. Click the [Remove] button under the Remove column and the person will be removed from the form.

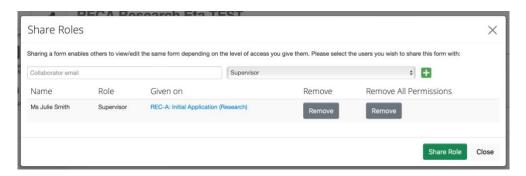

# 9. Using the Comments Function

The Comments function provides a means of collaboration on a project, for example, between researchers or between student and supervisor, etc. It facilitates engagement on specific questions at the applicant level <u>before</u> submission for ethics review.

These comments are <u>NOT VISIBLE</u> to the reviewers on the ethics committees, either at faculty level or at REC-A/REC-H level.

# 9.1. Adding Comments

There is a speech bubble in the top right-hand corner of each question on a form.

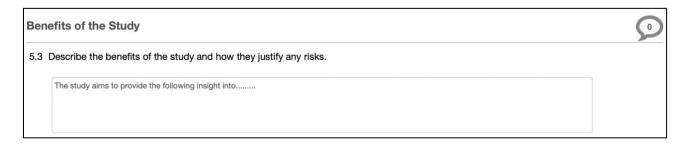

Clicking on the speech bubble opens a pop-up.

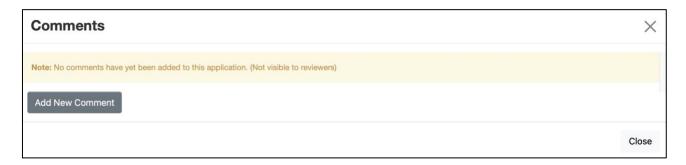

Click [Add New Comment] which opens another pop-up. Add a comment for this question and click [Save].

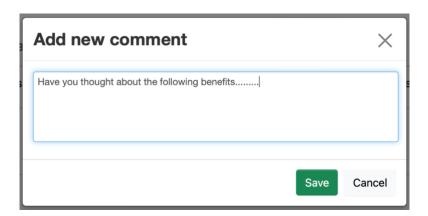

The resulting pop-up displays the comment which can be edited or deleted as required. Click [Close] to close the pop-up.

The number in the speech bubble increases with the number of comments made on a question.

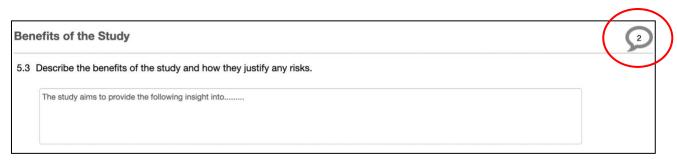

### 9.2. Editing/Deleting Comments

Click on the speech bubble to display the comments made for a specific question. Project owners can edit or delete ALL comments made, irrespective of who has made the comment. For people with whom a form has been shared, they may only edit or delete their <u>own</u> comments as shown below.

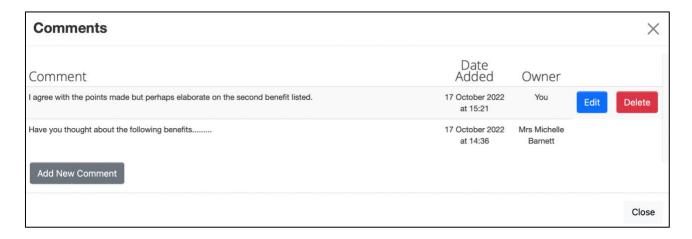

### 9.3. Viewing Comments

If a form has been shared with others, any comments made will automatically be visible to all users with access to the form. The comments can be accessed in two ways.

Click on the [View Comments] button in the left-hand action panel on the main screen of an application form. The button indicates the total number of comments that have been made on a form.

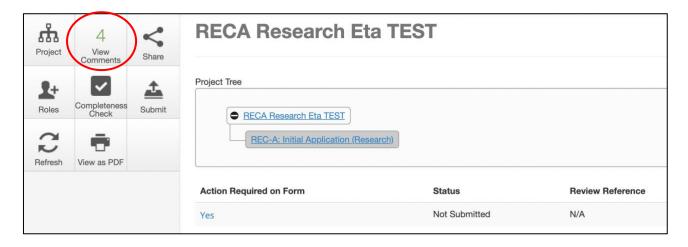

Alternatively, the [Comments] button which is in the left-hand panel of each page of a form can be used.

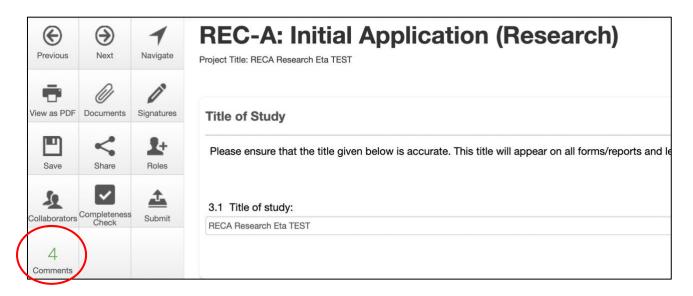

A pop-up indicating all comments will be displayed. Clicking on a comment takes one directly to the question that has been commented on.

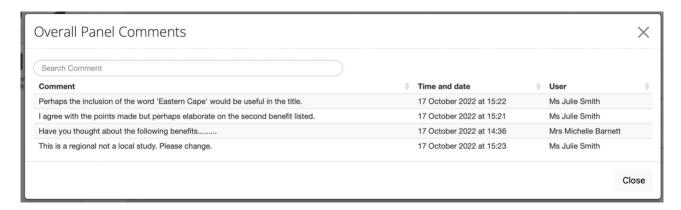

Click on the speech bubble in the top right-hand corner of the question and any comments made on the question will appear.

### 10. Signatures

The REC-A and REC-H processes differ slightly in terms of the applicant/project owner for the study. However, the process of signing the form remains the same. A brief explanation of the difference in REC-A and REC-H follows:

- REC-A: The PRP creates the project and shares the form/project with the PI as outlined in the section – Sharing the Application. However, if the PI creates the project, they will share it with the PRP. After the form questions have been completed, either party can sign the form and request the signature of the other.
- REC-H: The PI creates the project and shares the form/project with the PI as outlined in the section – Sharing the Application. The PI will sign the form and thereafter request the signature of the PRP.

Please note: Not all studies have a separate PI and PRP. In such studies, only <u>one</u> signature will be required.

### 10.1. Signing a form

The final page of each form is the *Declaration and Signatures* page. The content may differ depending on the form and the ethics committee. The screenshot below shows the declaration and [Sign] button for the PI signature on a REC-H research application form.

By signing this application for ethics review, I declare that I will conduct my research in compliance with the professional code(s) of ethics and guidelines for ethically responsible research relevant to my field of study, the Nelson Mandela University Code of Conduct for Researchers AND the Department of Health's guidelines on Ethics in Health Research: Principles, Processes and Structures (2015).

- · I declare that I have read the Nelson Mandela University Code of Conduct for Researchers.
- I will ensure that every participant (or other involved persons, such as relatives, etc.), shall at all times be treated in a dignified manner and with respect.
- I understand that approval for data collection is for 1 calendar year from the date of issue of the ethics approval letter.
- I agree to submit an annual progress report for the purposes of extending the data collection period or closing the study and that in the case of an extension, the report will be submitted 4-6 weeks prior to the expiry of ethics approval.
- I agree to submit any applications for amendments to the study PRIOR to the implementation of the amendment.
- I agree to submit the relevant report in the event of any unanticipated problems, serious incidents or adverse events observed during the course of the study.
- . I agree to submit the relevant report in the event of any study deviations, violations and/or exceptions to the study.
- I acknowledge that the study could be subjected to passive and/or active monitoring without prior notice at the discretion of Research Ethics Committee (Human).

Please sign in your capacity as Principal Investigator (PI) of this study.

**NOTE**: The system will prevent you from signing the application form if there are mandatory questions that are incomplete. Please do a completeness check using the [Completeness Check] button in the left pane to ensure that all mandatory questions are answered.

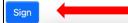

Clicking on the [Sign] button automatically performs a completeness check on the form. If mandatory forms have not been completed, it is not possible to sign the form. Clicking on a question link on the Completeness Check pop-up takes one directly to the incomplete question.

# **Completeness Check**

**Incomplete:** Please complete the following questions

- Re-application Y/N
- UG Assignment Y/N
- Title of Study
- Data Collection Commencement date

After all mandatory questions have been completed, click on the [Sign] button on the form to complete the signature process. A Signature Declaration will open. Click [Accept].

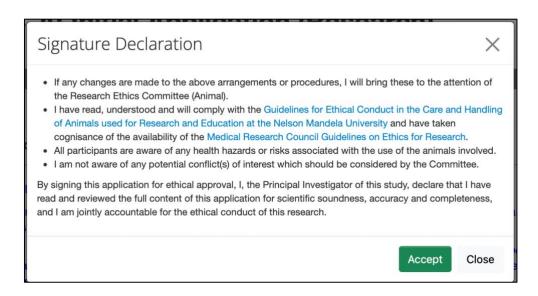

After accepting the Signature Declaration, click [Sign].

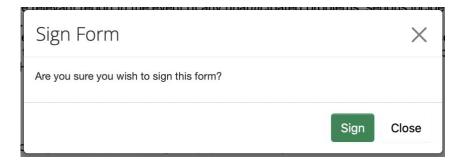

Clicking the [Sign] button locks the form to further changes which is indicated by a message displayed on the top of the form.

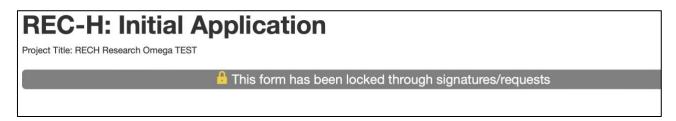

Additionally, the name of the person who has signed the form, as well as the date and time of signature will be displayed next to the [Sign] button.

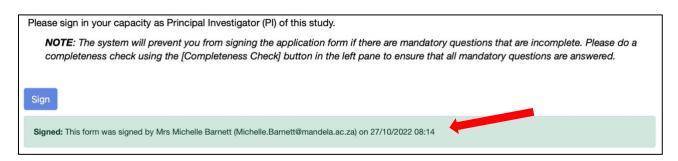

# 10.2. Unlocking a Form (if signed or if a signature has been requested)

A form that has been signed or on which a signature has been requested is automatically locked and no further edits can be made.

It can be unlocked by clicking on the [Unlock] action button in the left-hand panel. Note, this button only appears once a form is signed, or a signature has been requested.

Unlocking a form invalidates any signatures or signature requests on the form.

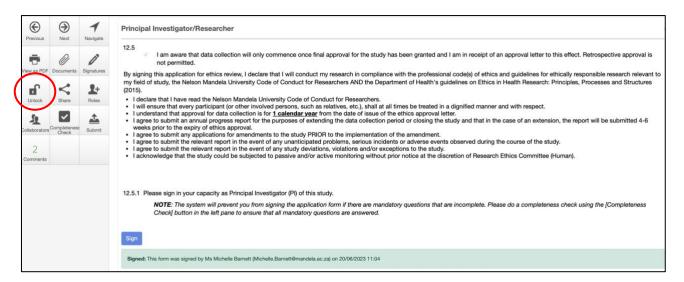

# 10.3. Requesting a Signature

The majority of research studies are for degree purposes and will require the signature of both the PI and PRP.

Click the [Request Signature] button.

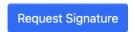

Start typing the name of the person to select their email address. Add an optional message, then click [Request].

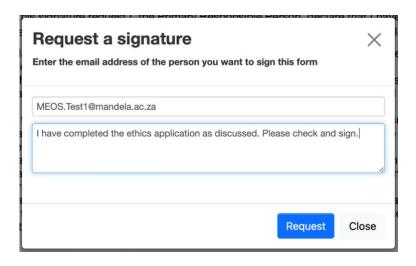

After the signature has been requested, this will be reflected beneath the [Request Signature] button.

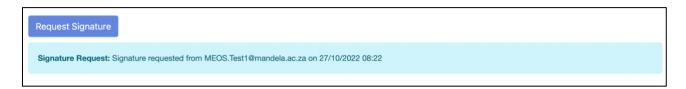

<u>Please note</u>: Only those with Mandela University login credentials can access MEOS. Additionally, only by logging in to MEOS, will a person's details register on MEOS from the Mandela network. If the person's details are not on MEOS, a message will appear as in the example below. Email the person who you require to sign and request that they log in to MEOS using <a href="meos-apply@mandela.ac.za">meos-apply@mandela.ac.za</a>. Thereafter, it will be possible to request their signature as outlined above.

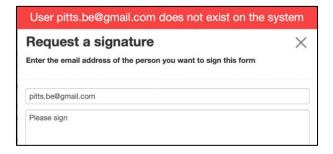

### 10.4. Accepting a Signature Request

If you have been asked to sign an ethics form on MEOS, you will be notified in one of two ways.

# (a) By Email:

The email will contain a link to your signatures page on MEOS.

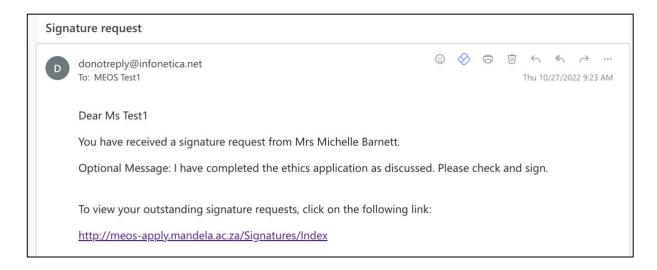

# (b) Under the Signatures Tile in your Work Area:

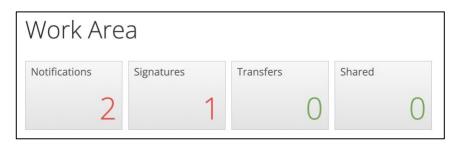

Clicking on either the link in the email or the Signatures tile opens the Signatures page.

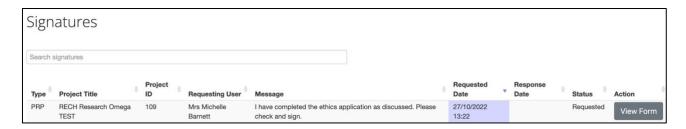

Click [View Form] to open the form. Several actions will be available in the left-hand action panel.

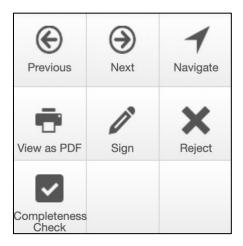

Use the Previous and Next buttons to view the form. Comments can be made on the form, if required, following the process outlined in the <u>Adding Comments</u> section above.

If you are satisfied with the contents of the form, click the [Sign] action button on the left-hand panel.

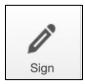

Click the [Sign] button.

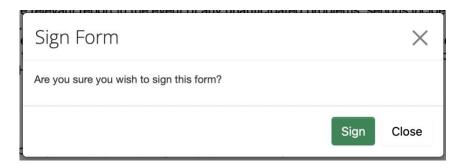

The Signatures page will open, indicating that the form has been signed.

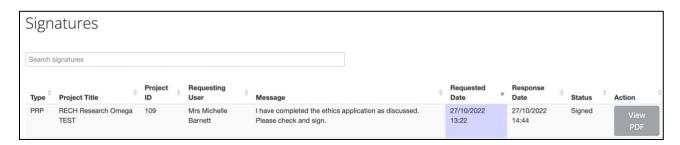

An email, as shown below, will automatically be sent to the person who requested your signature indicating that you have accepted the signature request and signed the form.

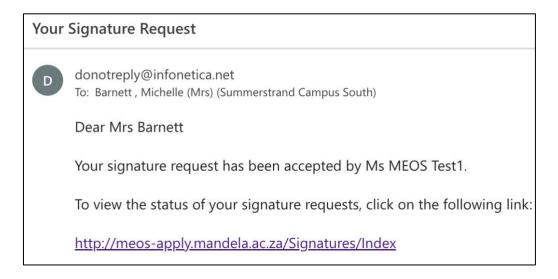

### 10.5. Rejecting a Signature Request

If the signature request has been sent to you in error, or if after reviewing the form contents, you believe further changes are required, the signature request can be rejected. This will unlock the form, invalidate all signatures/signature requests, and enable changes to be made.

Click the [Reject] action button.

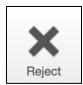

Provide a reason for the signature rejection and click [Reject].

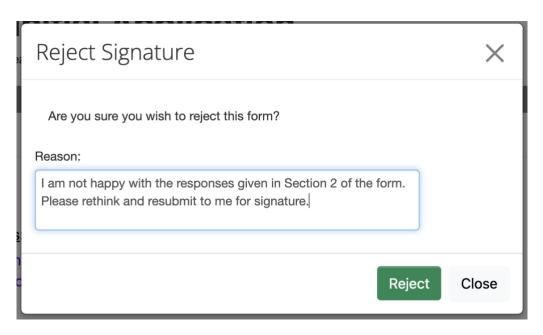

An email will automatically be sent to the person who requested your signature indicating that you have rejected the signature request.

# 11. Submitting an Application

The majority of the forms on MEOS have <u>auto-submission</u> enabled. This means that the form will automatically be submitted for review after the final required signature on the form has been added. Auto-submission of a form takes approximately 10 minutes.

A form with manual submission, will have a [Submit] action button available on the form.

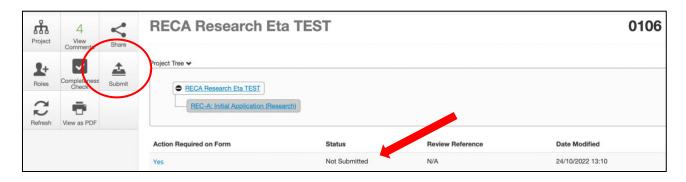

After the form has been submitted, the Status on the form will change from 'Not Submitted' to 'Submitted' (refer the screenshot above and below).

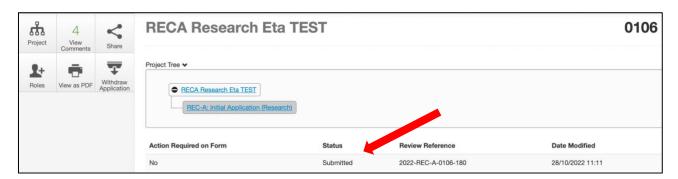

# 12. Withdrawing an Application

An application can be withdrawn once submitted. After submission, a [Withdraw Application] is available on the form.

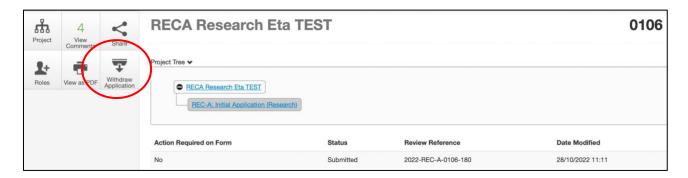

Add a reason for the withdrawal to the Timeline notes section and [Withdraw Application].

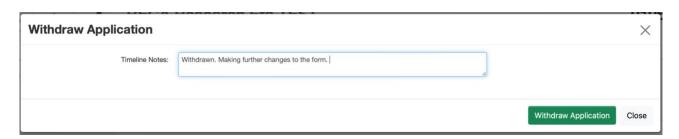

The status will be updated to 'Withdrawn by Applicant', all signatures are invalidated, and the form can be changed as required before resubmission for review.

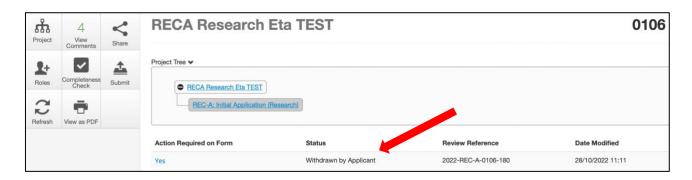

Please note: Applications <u>cannot</u> be withdrawn once they have been actioned by the ethics administration team. The [Withdraw Application] action button will no longer be available. In these cases, contact the ethics team at <u>MEOS@mandela.ac.za</u> with a request to withdraw.

# 13. Tracking an Application

There are various ways you can track your application:

- 1. Status check the status of the application on the form as outlined above
- 2. <u>Notifications</u> check the notifications tile on the homepage of your Work Area

# 14. Responding to Revisions Required

Revisions to your submission may be requested:

- prior to the meeting (these changes are suggested by the ethics administrators to ensure that your submission is as complete as possible for review)
- after the meeting (at this point, you will be issued an Action Memo with comments and assigned a liaison with whom you can consult regarding the changes required)
- after resubmission to the liaison (these will be further changes that the liaison requires in order to approve the submission)

If changes are required on a submission, this will be communicated in various ways:

- By email with an attachment clearly outlining changes required
- By a change in status on the form
- By a notification under the Notifications tile in your MEOS Work Area
- By the addition of Reviewer Comments on the form (this option is not always used)

### 14.1. Revisions Requested by Email

Any revisions required will be sent by email with an attachment.

1 attachments (125 KB)

Letter.pdf;

Dear Mrs Michelle Barnett

The following ethics submission served on 29 August 2022 for approval.

2022-REC-A-0083-110 : RECA TEST - IK/TA

The submission has not been approved in its current format. As outlined in the attached document, further clarity and modification is required on this submission.

A REC-A Representative has been assigned to be available for consultation in order to advise regarding the implementation of the recommendations.

When all feedback has been attended to, the form must be electronically signed and submitted on MEOS. This will notify the designated REC-A Representative to review and approve the changes made.

Please note the following:

Data collection may NOT commence until final approval has been received.

An example of an attachment clearly outlining the changes requested follows.

Project ID: 0104

Title: RECA RESEARCH Epsilon TEST

Degree: Masters
Risk Level of Study: Medium
PRP: Mrs Michelle Barnett
PI: Mr Thomas Smith

Submission Type: REC-A: Initial Application (Research)

Meeting Date: 25 November 2022 REC-A Representative: Ms MEOS Test1

### RECA RESOLUTION

- That the submission for the above protocol be granted ethics approval on condition that the recommendations below be addressed and implemented.
- That the REC-A Representative named above available for consultation with the PRP/PI in order to advise regarding the implementation of the recommendations.
- That, once changes have been made to the satisfaction of the RECA representative, the amended signed electronic form be re-submitted on MEOS for final
  approval, after which a letter of approval will be issued.

Please note that it is the responsibility of the PRP/PI to make contact with the designated RECA representative should they require further assistance when attending to the recommendations made by the RECA. The PRP/PI would be given a period of three calendar months from the date of forwarding the RECA resolution within which to resubmit revisions to the submission for final ethics approval to the designated RECA representative.

In the case of the original application for ethics approval, should the revised application not be submitted within the said period, the PRP/PI would **need to submit a new application** on MEOS and be subjected to the full review process. In the case of other submissions (amendments, progress reports, etc.), failure to submit the revised submission may lead to suspension of the study.

Title Comment

4.1 Animal Type(s)

Are you sure that this the correct category?

4.4 Holding Density

The holding density should be recalculated. It is not correct.

4.4 Holding Density

Modus persequeris intellegebat mea ei, dolore labore est eu
Mel idque quaestio eu. In tota oportere persecuti quo. Vix
vocibus recteque pericula at, nam quem aeterno voluptatum
ne. Eu duo reque quando libris. Mel no etiam semper

interesset.

4.7 Parameters and Analysis Modus persequeris intellegebat mea ei, dolore labore est eu. Mel idque quaestio eu. In tota oportere persecuti quo. Vix

Mel idque quaestio eu. In tota oportere persecuti quo. Vix vocibus recteque pericula at, nam quem aeterno voluptatum ne. Eu duo reque quando libris. Mel no etiam semper

interesset.

.8 Methodology Modus persequeris intellegebat mea ei, dolore labore est eu

Attend to the required changes and resubmit.

<u>Please note</u>: Each time that changes are requested on the application, the form is unlocked for revision and all signatures are invalidated. In order to resubmit, the form must be re-signed by the relevant parties.

### 14.2. Revisions Indicated by Reviewer Comments

Comments may be made directly on the form. If this is the case, a [Reviewer Comments] button will be visible on the form when you open it.

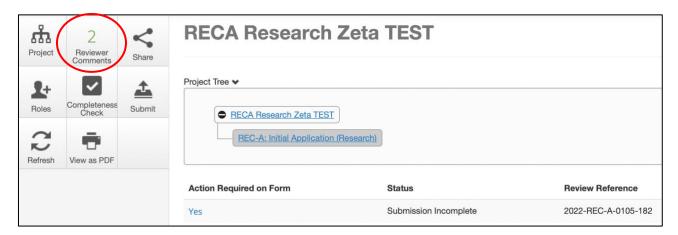

Clicking on the button opens up the comments made.

| Overall F                         | erall Reviewer Panel Comments ×                                                                                                    |                           |                                 |  |  |
|-----------------------------------|----------------------------------------------------------------------------------------------------|---------------------------|---------------------------------|--|--|
| Title                             | Comment                                                                                                    | Show                      | v Previous Comments  Submission |  |  |
| 3.6<br>Objectives of<br>the Study | The reviewers will not accept objectives written in such a manner. I would suggest that they are expanded upon and listed in bullet form. | 28/10/2022 at<br>13:02 PM | Latest Submission               |  |  |
| 3.7 Rationale for the Study       | As per the comment on objectives. This needs to be expanded on.                                                                           | 28/10/2022 at<br>13:03 PM | Latest Submission               |  |  |

Clicking on a comment will open the page that contains the question that has been commented on. This is indicated by a second speech bubble containing the number of comments. The first speech bubble indicates comments made by yourself and/or any collaborators that you shared the form with. Clicking on the second speech bubble will open the ethics administrator comments.

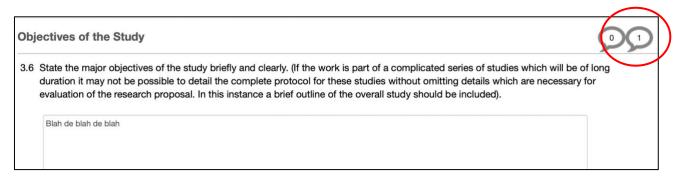

Attend to the required changes and resubmit.

<u>Please note</u>: Each time that changes are requested on the application, the form is unlocked for revision and all signatures are invalidated. In order to resubmit, the form must be re-signed by the relevant parties.

# 15. Using the Track Changes Feature

If your form has been previously submitted and then unlocked for changes by the ethics administrators, a new button becomes available in the top-right hand corner of each form page. This feature allows you to compare the current form version being edited to that of the previously submitted version of the form.

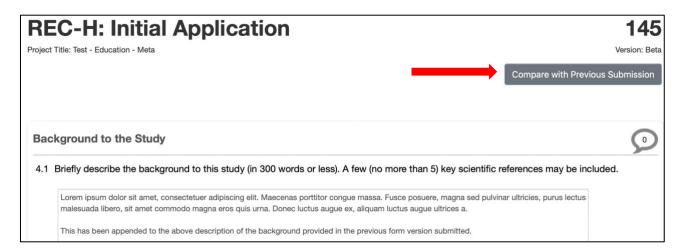

After making revisions to a page, click on the [Compare with Previous Submission] button. Any text/documents added to the latest version are indicated in green, any deletions in red. Additionally, all questions changed on the page are listed on the right with the ability to click on a link and jump to a question. Clicking on the All Changes tab lists all edits made to the form.

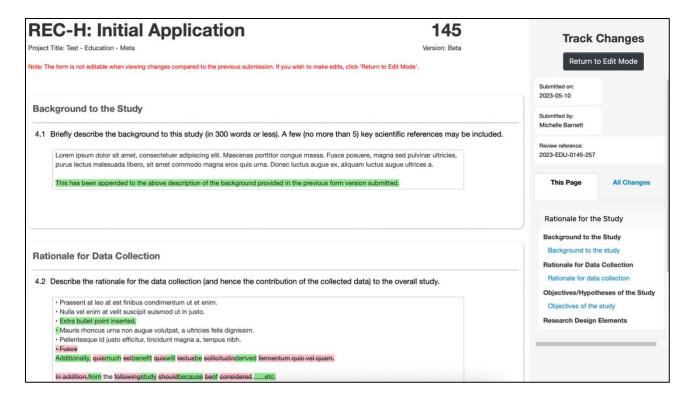

The form cannot be edited in the Track Changes mode. Click on the [Return to Edit Mode] to return to the latest version of your form.

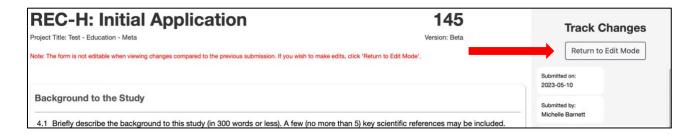

# 16. Creating Sub-forms

There are a number of sub-forms that can be created after a study has been given APPROVAL by the ethics committee. These differ depending on the ethics committee but can include applications for amendment, applications for extension, progress reports, adverse event reports, etc.

In your MEOS Work Area, click on the arrow next to the project that a sub-form is required for.

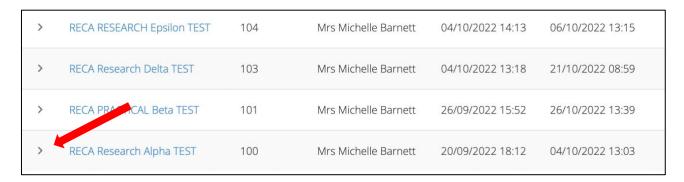

### Click on the approved application to open it.

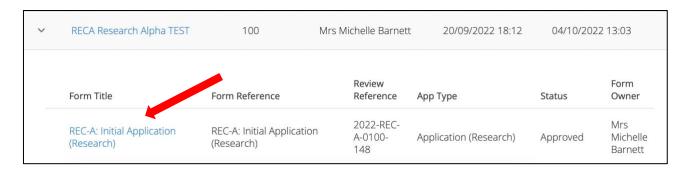

Click on the [Create Sub Form] action button.

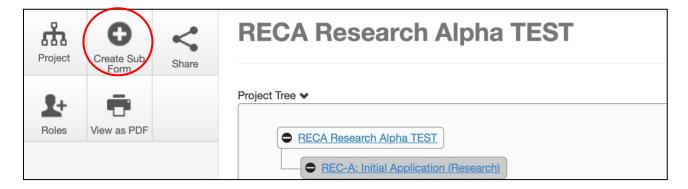

Select the sub-form required and click [Create]

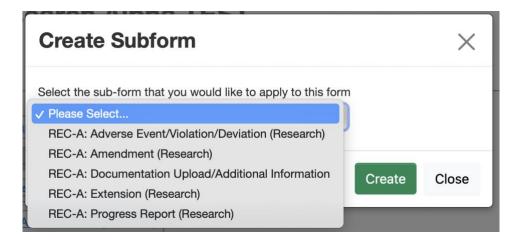

Complete all mandatory questions, sign, and submit for review.